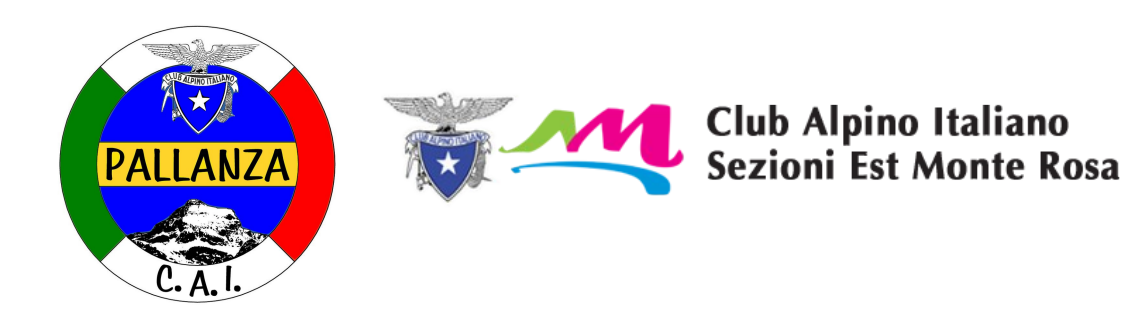

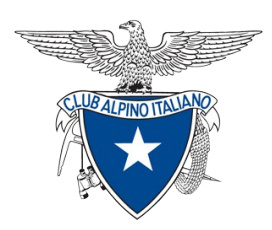

Questo è un promemoria "povero di forma" di quanto verrà trattato durante la seconda serata di Orientamento con GPS e SMARTPHONE. Vengono dati brevi cenni sui vari argomenti e forniti i link a presentazioni e documenti che spiegano e approfondiscono.

In particolare vengono presentati i sentieri del CAI della nostra zona in modo INFORMATIZZATO.

Il documento è raggiungibile alla pagina [SENTIERISTICA/APPROFONDIMENTI](http://www.cai-pallanza.it/approfondimenti-sentieristica/) del sito del [CAI Pallanza](http://www.cai-pallanza.it/)

**ORIENTAMENTO CON GPS E SMARTPHONE: PRIMA SERATA** A questo link gli argomenti trattati nella prima serata:

[MAPPE - GPS - SMARTPHONE e PC. Una serie di presentazioni](https://drive.google.com/file/d/0BzU-x6y7e6rdd0hOTkZzakdhc0k/view)

**ORIENTAMENTO CON GPS E SMARTPHONE: SECONDA SERATA Tratteremo i sentieri del CAI su Way Marked Trails e su Google Earth** **SOSEC, CAI, COMUNI, ENTI, E ACCATASTAMENTO SENTIERI** Cosa significa accatastare a livello Regionale e Statale, brevi cenni

Perchè accatastare ? i **Comuni** e gli **Enti territoriali (ad es Parco Valgrande) DEVONO** (legge Regione Piemonte n.12 del 2010) manutenere, segnare, proteggere dalle moto e dalle bici ecc... i sentieri accatastati. La Regione eroga fondi per tali scopi.

...e il **compito del CAI** allora qual'è? **MONITORARE** i sentieri, documentarli, sostenere Comuni ed Enti fornendo loro dati il più possibile completi sui sentieri: la SOSEC è una struttura del CAI che opera per questo scopo.

Ma nulla vieta al CAI di rimboccarsi le maniche e continuare a lavorare con opera di volontariato sui sentieri, come ha sempre fatto.

# **INFOMONT DEL CAI CENTRALE**

Cosa tratta e come accedervi:

[Presentazione i nuovi strumenti del web al servizio del CAI](http://danbag.altervista.org/Le-mie-presentazioni/I-nuovi-strumenti-del-web-al-servizio-del-CAI/I-nuovi-strumenti-del-web-al-servizio-del-CAI.pdf)

[Link a Infomont del CAI Centrale](https://infomont.cai.it/Sentieri/loader.html?ProjectID=CAI)

# **Way Marked Trail e CAI PALLANZA**

Cosa tratta e come accedervi:

[La pagina della sentieristica del CAI Pallanza](http://www.cai-pallanza.it/sentieristica/)

[Sentieri della zona di Verbania su WayMarkedTrails \(WMT\) a cura del CAI](https://hiking.waymarkedtrails.org/#?map=13!45.9712!8.5441)  [Pallanza](https://hiking.waymarkedtrails.org/#?map=13!45.9712!8.5441)

[Sentieri della zona di La Spezia su WMT a cura del CAI La Spezia](http://www.cailaspezia.it/il-sentiero/sentieri.html)

#### **WMT e INFOMONT**

INFOMONT è in fase di allestimento, a regime i dati presenti su Waymarked Trails e quindi anche i dati del CAI Pallanza verranno trasferiti su INFOMONT

### **COME SCARICARE LA TRACCIA GPX**

Brevi cenni di cosa è una traccia GPX e come si usa

Per scaricare da WMT il GPX

- Pulsante Percorsi
- Sceglierne uno
- Pulsante GPX

# **COME SCARICARE LE FOTO E VISUALIZZARLE SU GOOGLE EARTH**

Brevi cenni di: cosa è Google Earth (GE), lanciamolo (deve stare sul PC o sullo Smartphone) e giochiamoci un pò

come si usa GE nel nostro caso ?

- dobbiamo prima scarichiamo un file kml
- andiamo su WMT
- clicchiamo su Percorsi
- scegliamo P01
- clicchiamo su Sito web
- apriamolo con Google Earth e giochiamo un pò

cosa sono i file kml e kmz e come si usano:

- uso in linea: a casa con campo, il file kml è sul dispositivo e le foto sono sul server (è il caso più normale lavorando con WMT)
- uso fuori linea: in montagna senza campo: il file kmz è sul dispositivo e contiene sia il file kml sia le foto
- bug (problema) di Google Earth sugli smartphone e tablet col file kmz
- come superare questo problema? Si può ma è un poco complesso: si deve scomprimere il file kmz estraendo le foto ed il file kml poi si lancia il file kml (si usa la APP ZArchiver scaricabile gratuitamente da PlayStore)
- il PC non ha questa bug e si lancia direttamente il kmz

come procurarsi il file kmz dei sentieri del CAI Pallanza ? essendo l'uso dei kmz "per esperti" o quasi ho volutamente lasciato più complesso il procurarselo:

- andiamo su WMT
- scorriamo fino in fondo le Etichette OpenStreetMaps
- troviamo l'etichetta url
- copiamo il link (non è direttamente cliccabile) che per il P01 è: *http://caipallanzapercorsi.altervista.org/PercorsiVCO/P01/P01-FTP.kml*
- incolliamolo nel browser (l'applicazione che usiamo per accedere a internet) e cambiamo la parte finale del link da "-FTP.kml" a ".kmz": *http://caipallanzapercorsi.altervista.org/PercorsiVCO/P01/P01.kmz*
- verrà scaricato esattamente come prima scaricavamo il kml

# **COME VISUALIZZARE LA TRACCIA SU CARTINE TOPOGRAFICHE NEL DISPOSITIVO**

(E' ora disponibile una APP più facile da usare di OruxMaps e si chiama AlpineQuest)

Vogliamo usare nello Smartphone la mappa IGM della zona di Verbania e vogliamo sapere quale APP utilizzare e come fare:

andiamo a queste presentazioni: [MAPPE - GPS - SMARTPHONE e PC. Una serie di presentazioni](https://drive.google.com/file/d/0BzU-x6y7e6rdd0hOTkZzakdhc0k/view)

Scegliamo la presentazione: *[Quali mappe scaricare dal WEB e con quali APP](https://drive.google.com/file/d/0BzU-x6y7e6rdY2tJTURXeHpUUjA/view)  [utilizzarle](https://drive.google.com/file/d/0BzU-x6y7e6rdY2tJTURXeHpUUjA/view)*

a pagina 6 troviamo le mappe IGM e ci suggerisce che l'APP da usare è OruxMap

Ora andiamo su Playstore e scarichiamo OruxMaps che ora non è più gratuita, ma costa circa 3 Euro, ne vale la pena. (Nota per relatore collegare le Smartphone al PC e utilizzare Gestore cellulari per visualizzarlo sullo schermo PC).

Dopo aver installato OruxMap andiamo a scaricare la mappa IGM della zona di Verbania.

Scegliamo la presentazione: [COME FACCIO AD ACCEDERE AL SERVIZIO](https://drive.google.com/file/d/0BzU-x6y7e6rda0UtM0czZFlIVTQ/view)  [WMS DELL'IGM IN OruxMaps ?](https://drive.google.com/file/d/0BzU-x6y7e6rda0UtM0czZFlIVTQ/view)

Riporto qui il link citato nella presentazione per copiarlo facilmente: http://wms.pcn.minambiente.it/ogc?map=/ms\_ogc/WMS\_v1.3/raster/IGM\_25000.map

Ora che abbiamo la traccia gpx del sentiero P01 sul Monterosso e la cartina del Monterosso in OruxMaps possiamo finalmente vederla disegnata sulla cartina

(Nota per relatore collegare le Smartphone al PC e utilizzare Gestore cellulari per visualizzarlo sullo schermo PC).